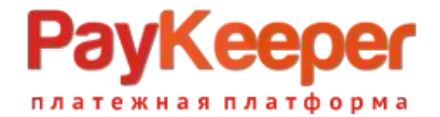

## **Установка модуля PayKeeper версии 2.0 в CMS Opencart3(OcStore3)**

### **1. Подготовка CMS.**

1.1 Налоги.

Для корректной работы модуля с налогами, если таковые используются, CMS необходимо настроить.

Создайте или отредактируйте раздел «Система» - «Локализация» - «Налоги» так, чтобы одному налоговому классу соответствовала одна налоговая ставка. Например так, как показано на рисунках 1 и 2.

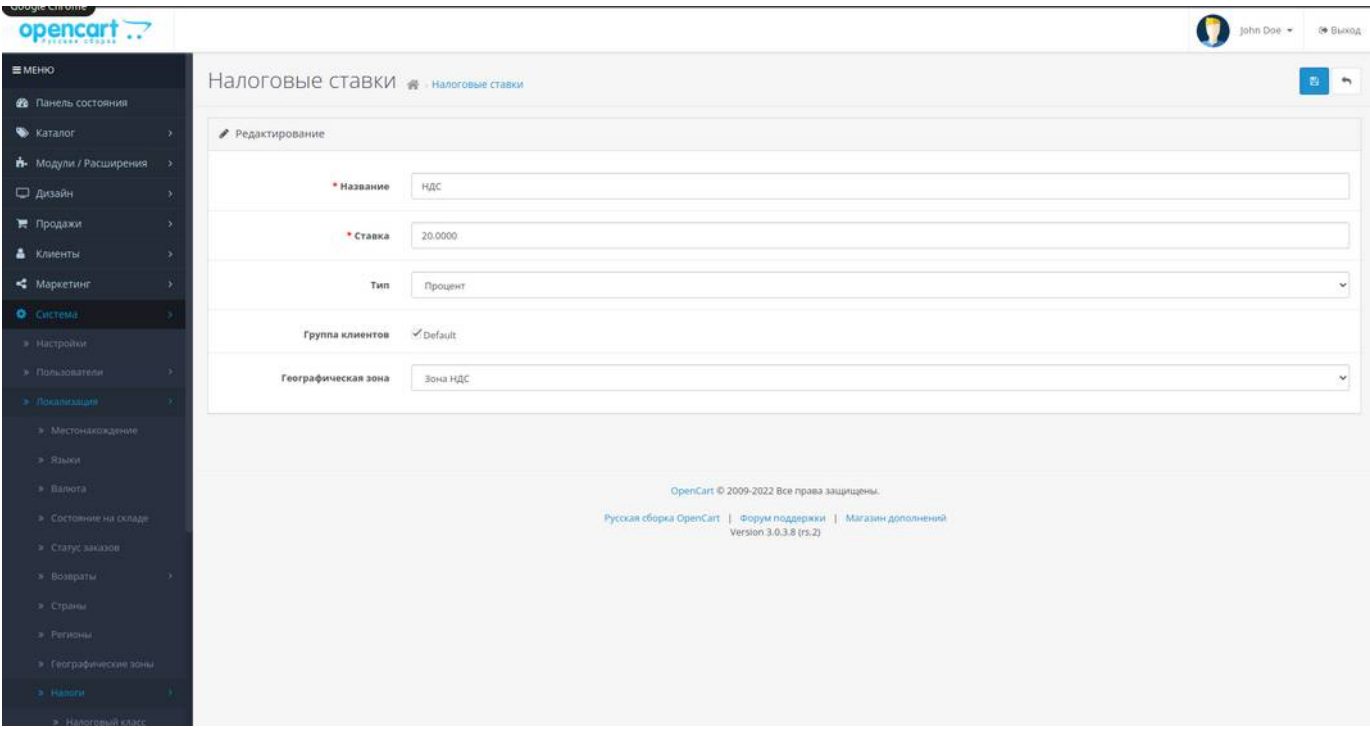

рис.1

# ayKeeper

платежная платформа

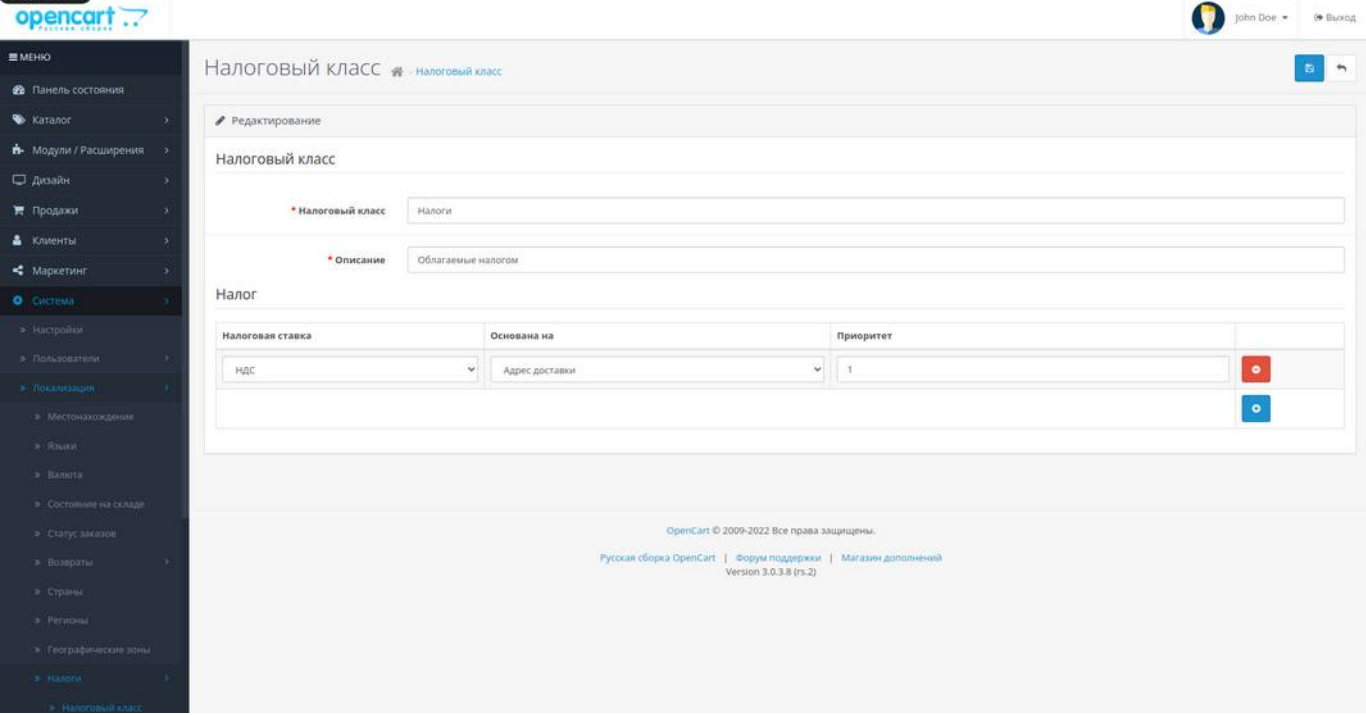

рис.2

То есть, если Вы продаете товары с разными налоговыми ставками, то необходимо для каждой налоговой ставки, создать один налоговый класс.

Далее, включите использование налогов в разделе «Модули/Расширения». Выберите в выпадающем списке пункт «Учитывать в заказе», при необходимости активируйте в таблице пункт «налоги».(рис.3)

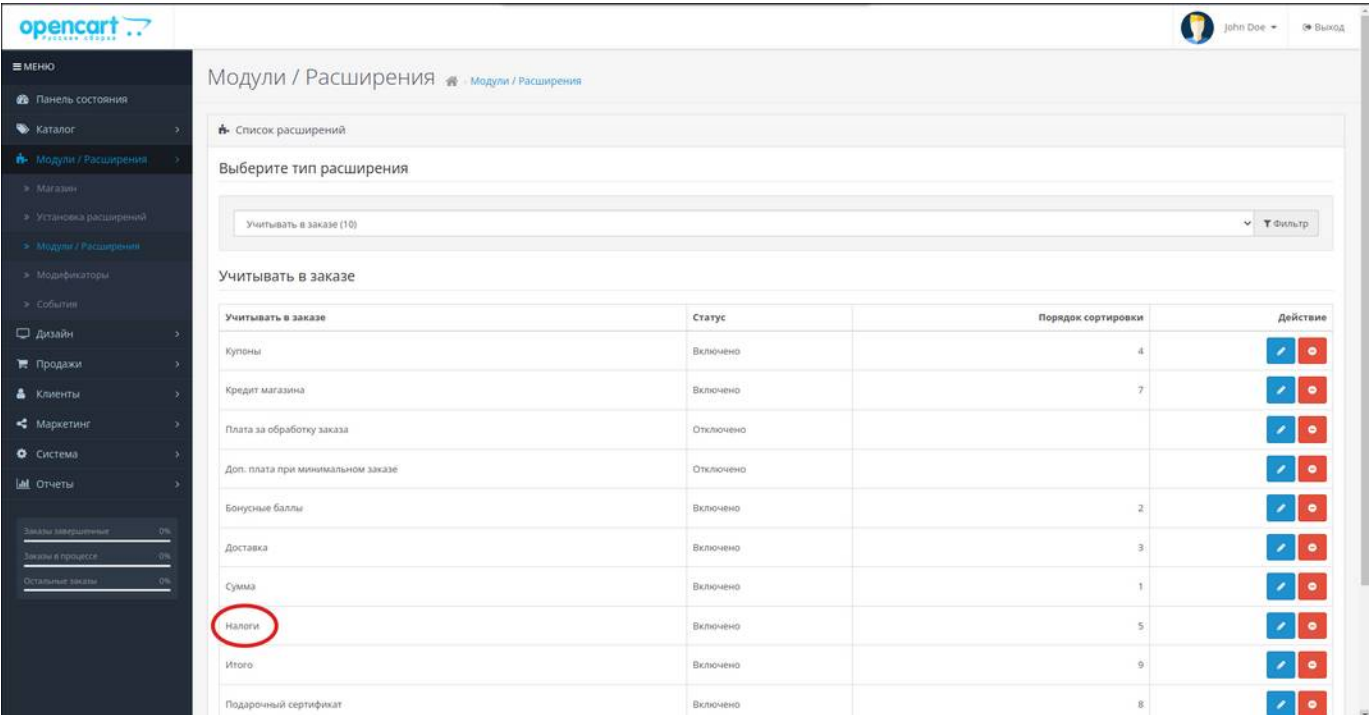

рис.3

При использовании налогов, необходимо указывать налог у конкретного товара, иначе при заказе последний не будет учтен.(рис.4).

# **PayKeep**

жная платформа

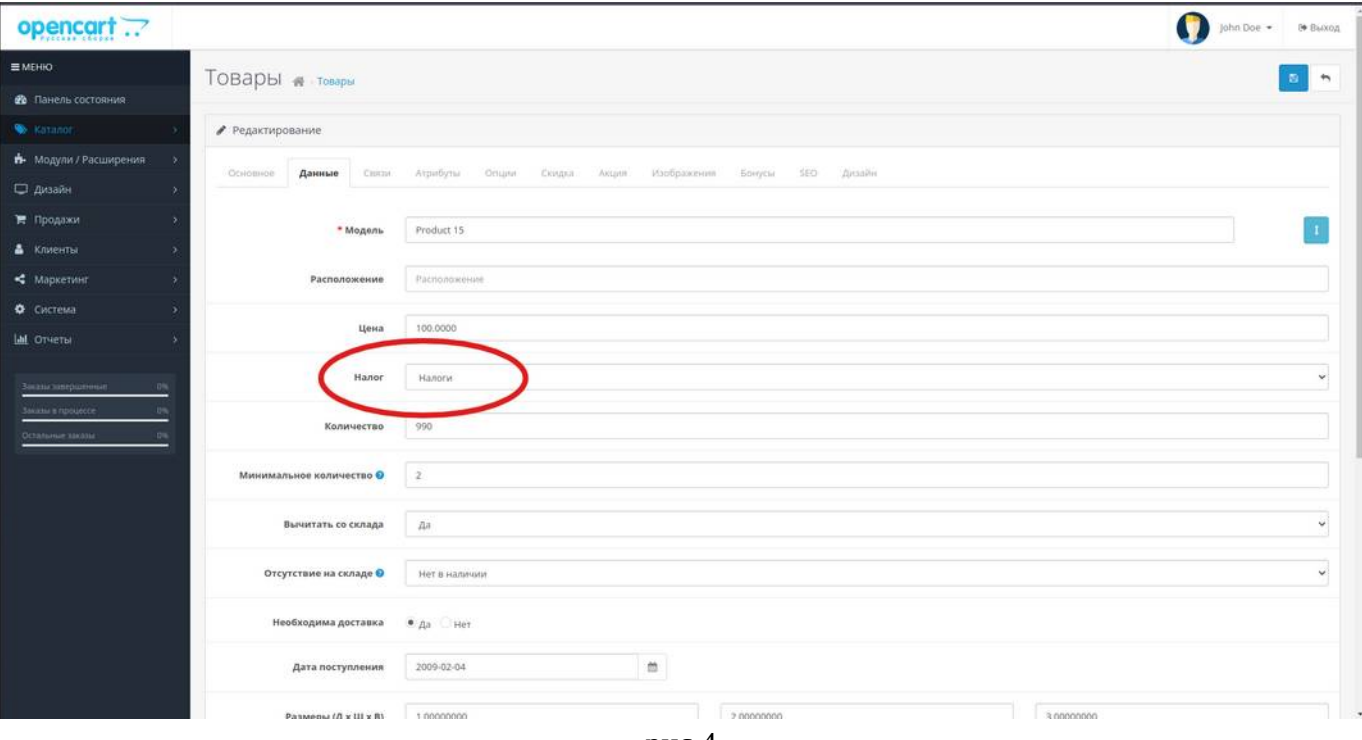

рис.4

1.2 Модуль «Оплата наличными».

Для сохранения отложенных заказов в личном кабинете пользователя будет использоваться штатный модуль из поставки OpenCart 3 «Оплата наличными».

Его необходимо настроить. Перейдите в главном меню «Модули/Расширения», в основной части окна выберите из выпадающего списка тип расширения - «Оплата»(рис.4)

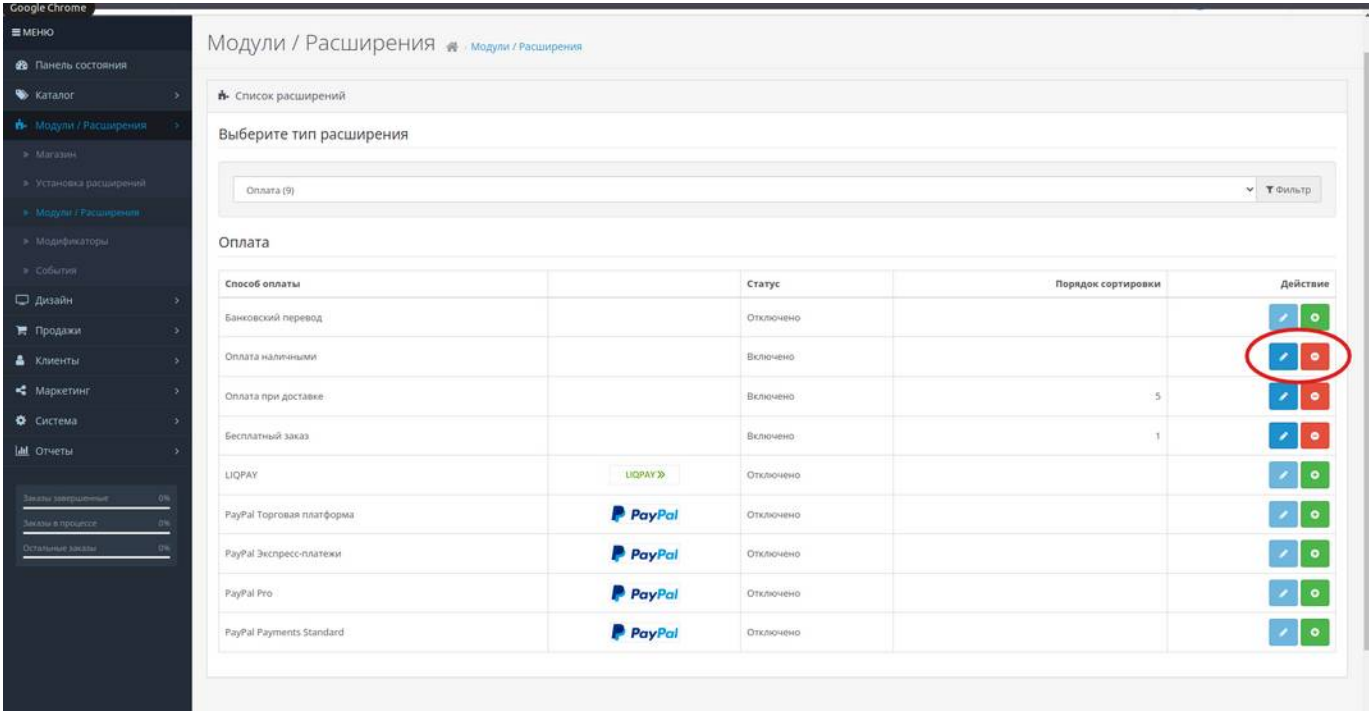

рис.4

Нажмите на кнопку «редактировать» и заполните поля.(рис.5)

## ayKeep

платежная платформа

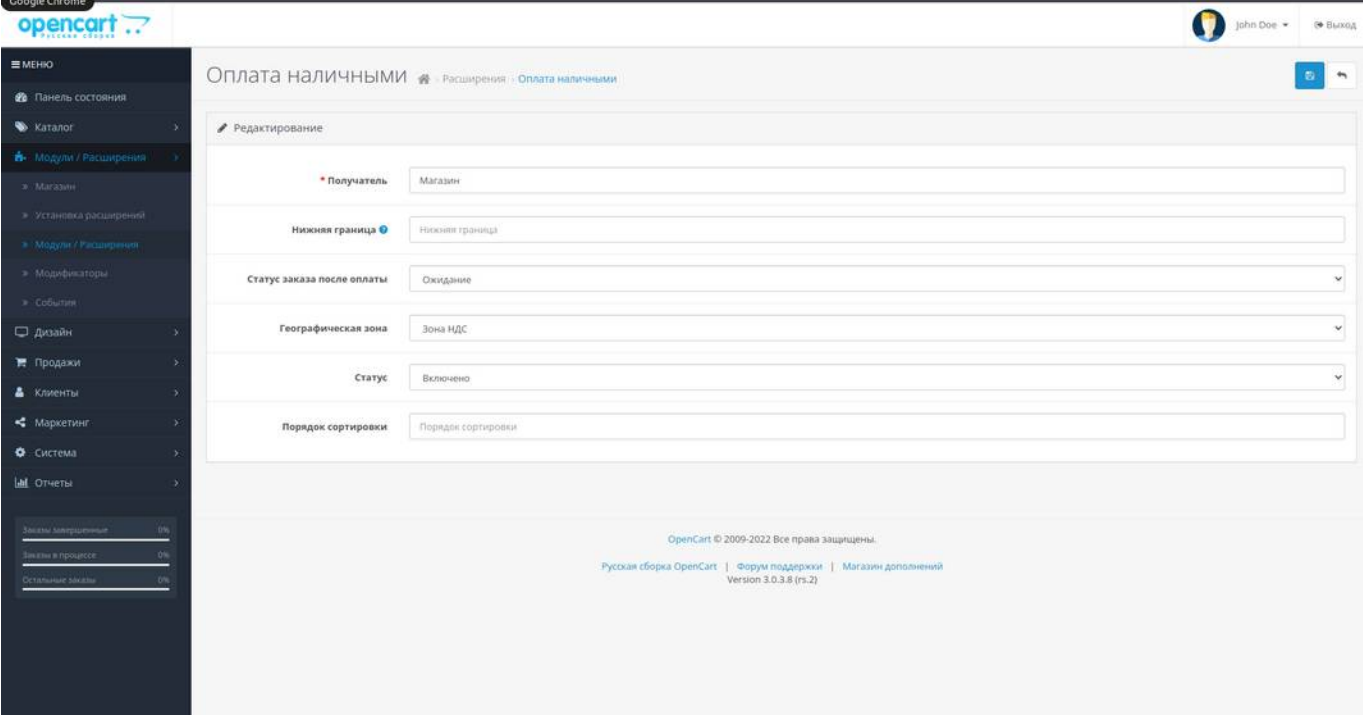

рис.5

Получатель — укажите Ваше предприятие;

Нижняя граница — сумма заказа, от котрой будет доступен этот тип оплаты (рекомендую оставить как есть);

Статус заказа после оплаты — важный параметр, статус, который будет у заказа после сохранения последнего в личном кабинете;

Географическая зона — если Вы используете налоги, укажите географическую зону, в которой у Вас используются налоги из раздела «Система» - «Локализация» - «Географические зоны» и «Налоги»;

Статус — включено;

Порядок сортировки — не нужен.

Если Вас не устраивает название «Отложенный заказ», то после установки модуля оплаты

Paykeeper, вы можете изменить текст на свой, отредактировав языковой файл **catalog/language/ru-**

**ru/extension/payment/cheque.php**, в частности, нас интерсуют параметры:

 $\[\int \text{Text title'}\] = 'Отложенных\}$  заказ';

 $\text{\$$  ['text\_instruction'] = 'Отложенный заказ. Инструкция';

которые при заказе будут выглядеть следующим образом(рис.6,7):

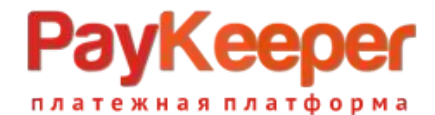

### Оформление заказа

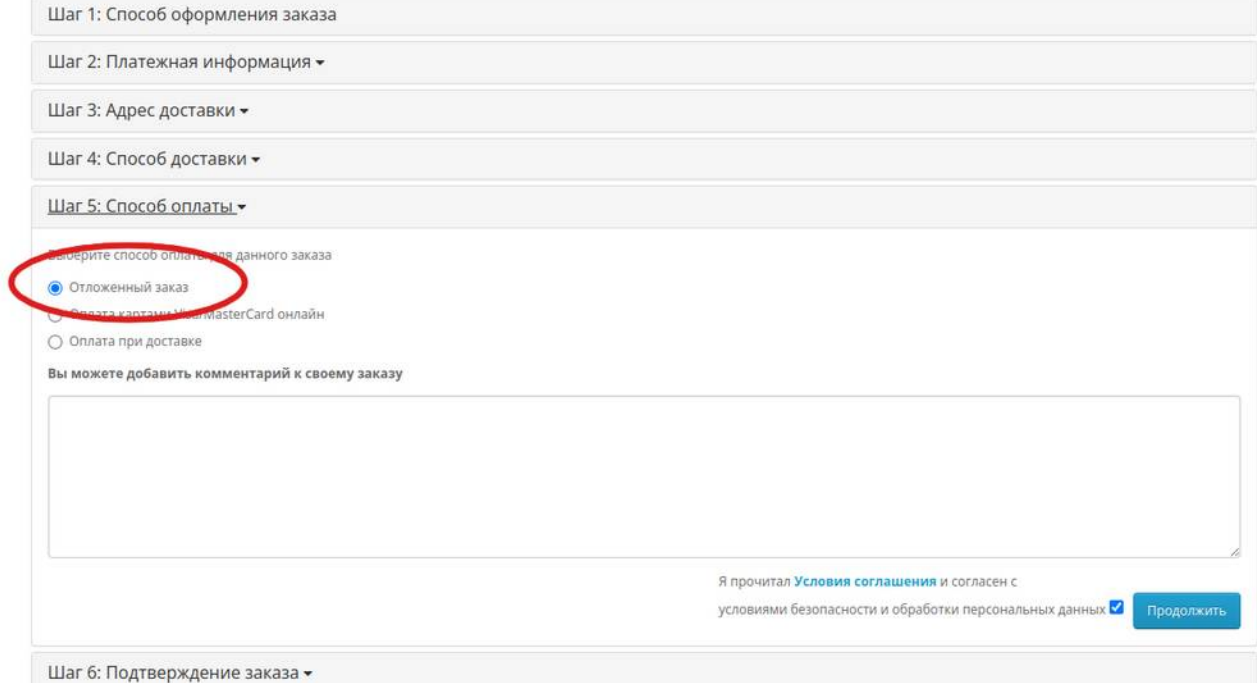

рис.6

### Оформление заказа

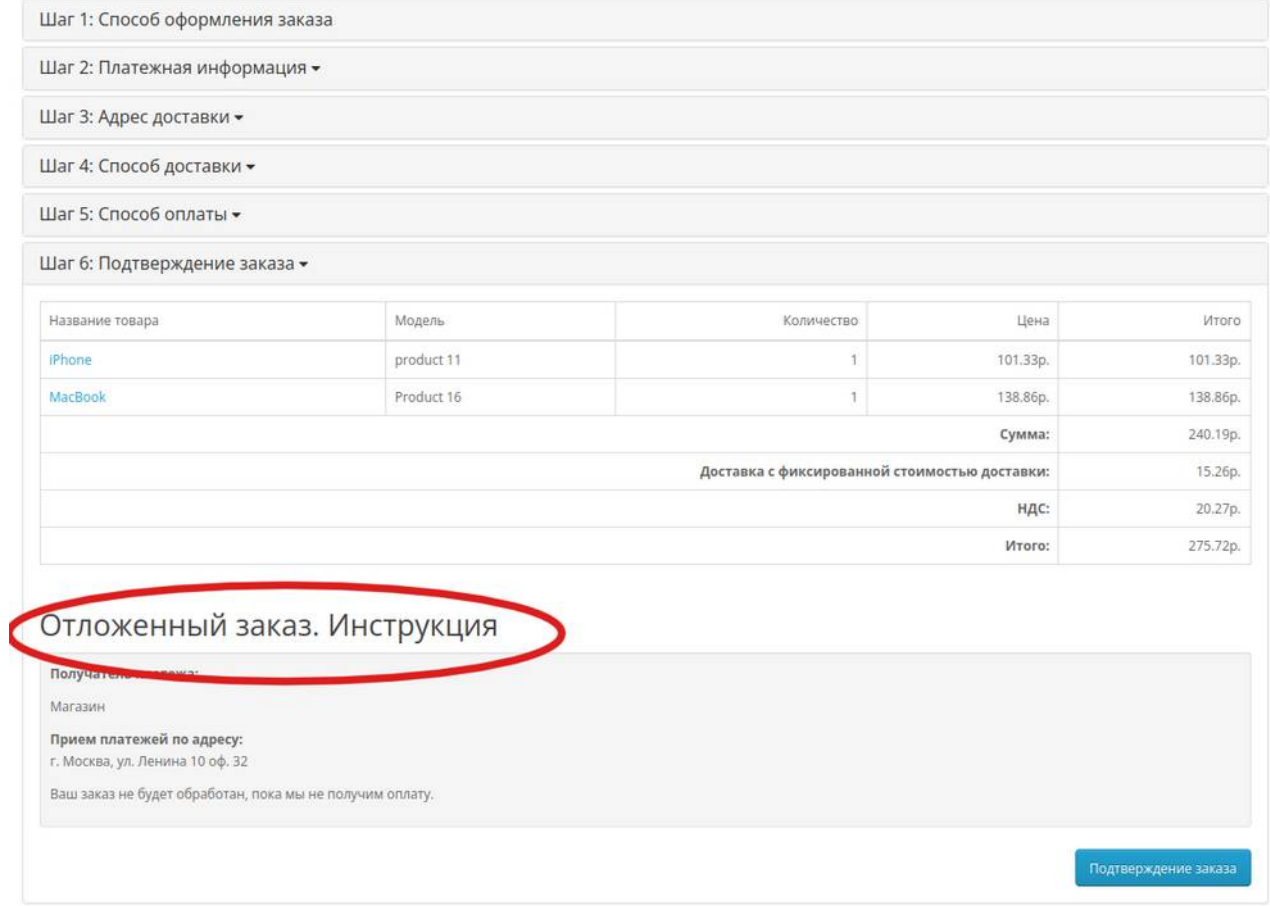

## ayKeeper атежная платформа

Если по какой-то причине модуль «Оплата наличными» отсутствует, то можно использовать модуль «Оплата при доставке», включив его и отредактировав в файле

catalog/language/ru-ru/extension/payment/cod.php параметр \$ ['text\_title'] = 'Оплата при доставке'. Также можно включить и использовать модуль «Банковский перевод», для этого отредактировать файл catalog/language/ru-ru/extension/payment/bank\_transfer.php.

### **2. Установка модуля.**

Существует 2 способа установки модуля:

- штатный, через интерфейс CMS;

- через файловую систему (по протоколу FTP ).

2.1 Штатная установка через интерфейс:

Для того, чтобы установить модуль оплаты, необходимо, чтобы последний был правильного формата, который понимает CMS.

Во-первых, модуль должен иметь в корне файловой иерархии папку upload и файл install.xml. Папка upload в свою очередь содержит основную структуру файлов, которые будут установлены в файловую систему CMS.

Во-вторых, папка upload и файл install.xml должны быть упакованы в архив с названием имя\_архива.ocmod.zip.

Перейдите в меню «Модули/расширения» - «Установка расширений», нажмите кнопку «Загрузить» и дождитесь установки модуля (рис. 8).

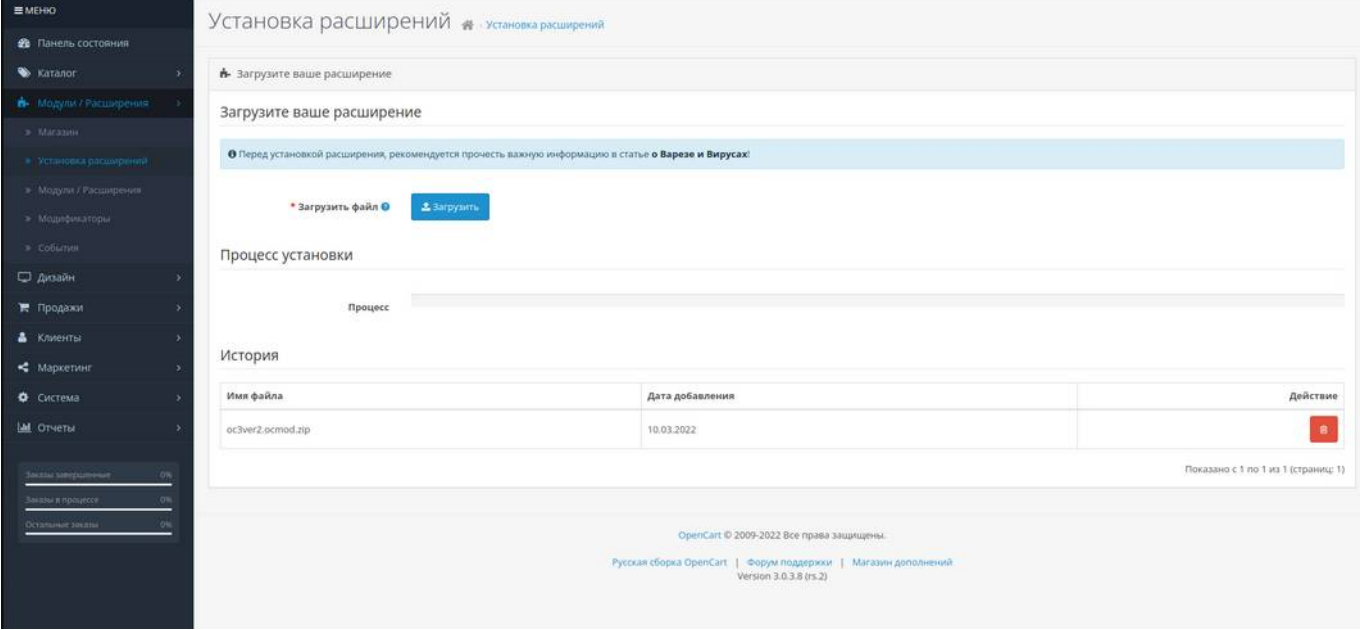

рис.8

Перейдите в меню «Модули/расширения» - «Модификаторы» и нажмите кнопку «Обновить» (рис.9)

# vKee

ная платформа

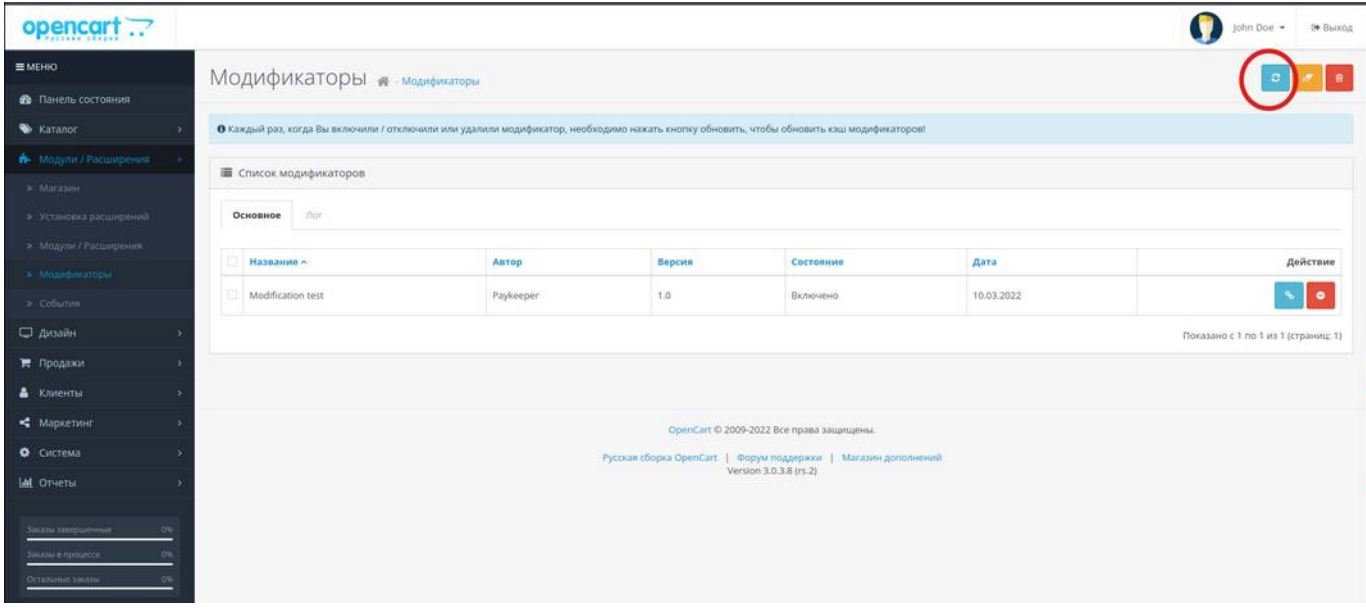

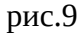

2.2 Установка модуля через файловую систему по протоколу FTP.

Папка upload из архива с модулем содержит внутри себя две папки: admin и catalog. Эти папки необходимо поместить в корневую директорию сайта, которая также содержит такие папки. Таким образом содержимое модуля попадет в соответствующие директории CMS. Файл модификатор install.xml необходимо переименовать в paykeeper.ocmod.xml, поместить в

папку system, которая находится в корневой папке сайта. Чтобы применить модификатор, Перейдите в меню «Модули/расширения» - «Модификаторы» и нажмите кнопку «Обновить» (рис.9). При этом в перечне модификаторов появится модификатор от Paykeeper.

#### **3. Настройка модуля**

Перейдите в меню «Модули/расширения» - «Модули/расширения» , выберите из выпадающего списка тип расширения «Оплата» - «Paykeeper» - «редактировать» (рис. 10).

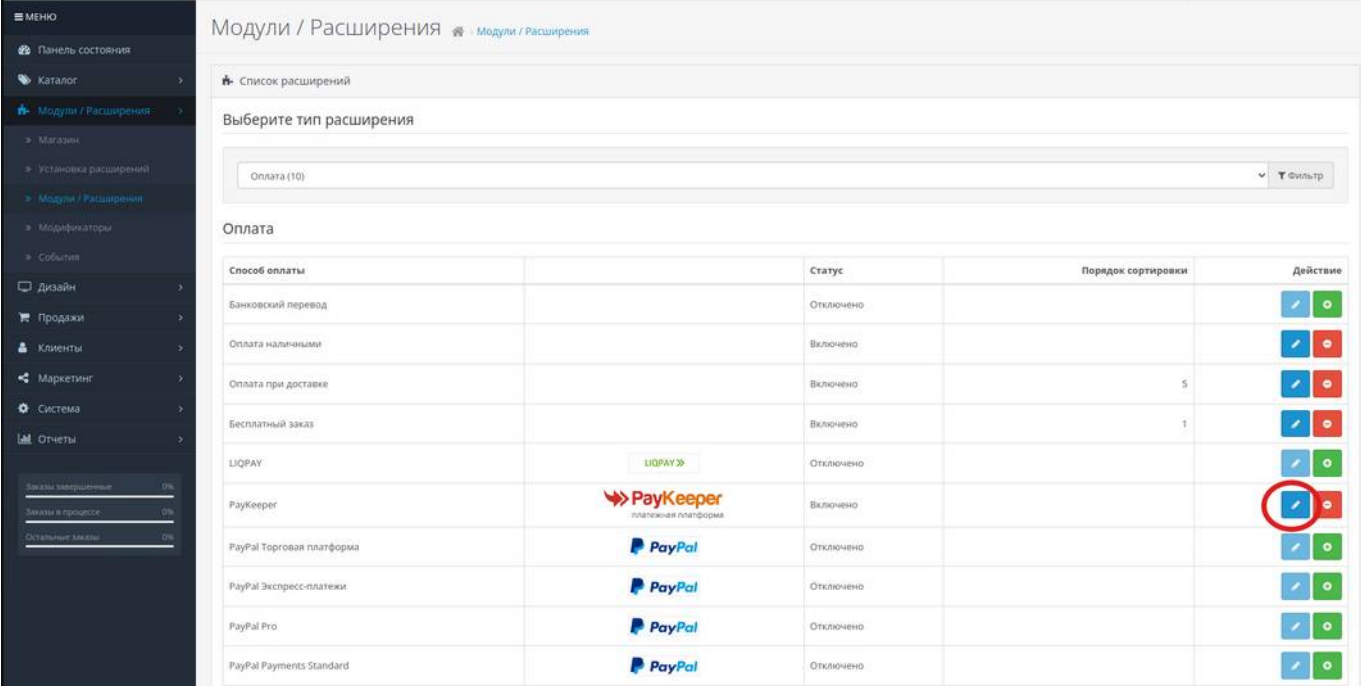

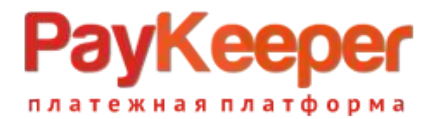

### Заполните поля ввода(рис.11):

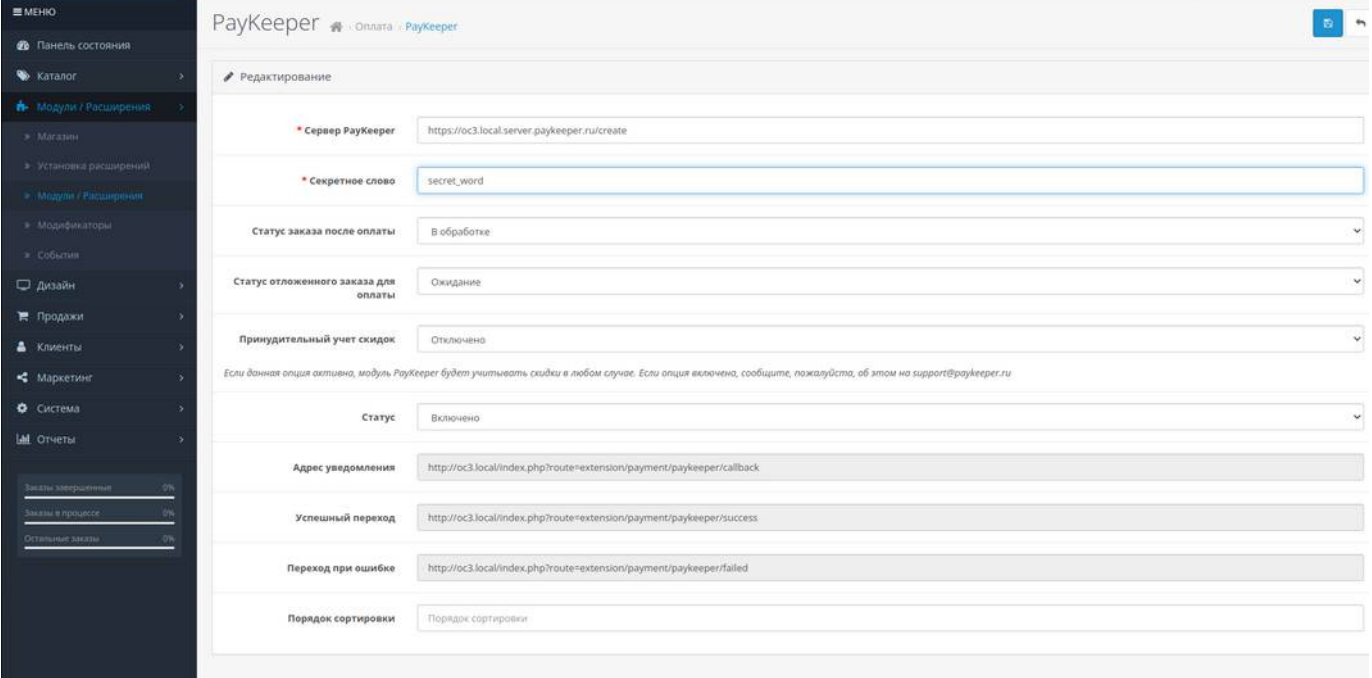

#### рис.11

*Сервер PayKeeper.*

В этом поле необходимо указать URL адрес формы оплаты PayKeeper, который имеет следующий вид: http://<ваш\_сайт>.server.paykeeper.ru/create/ваш\_сайт>.server.paykeeper.ru/create/

(Например, если URL адрес Вашего сайта — mysite.ru, то URL формы оплаты будет следующим: [http://mysite.server.paykeeper.ru/create/\)](http://mysite.server.paykeeper.ru/create/)

*Секретное слово.*

Ключ, который Вам нужно сгенерировать в личном кабинете PayKeeper (см. раздел «Настройка личного кабинета PayKeeper»))

*Статус заказа после оплаты.*

Здесь необходимо указать статус, который будет назначаться заказу после успешной оплаты. *Статус отложенного заказа для оплаты.*

Это статус, который должен иметь заказ в личном кабинете, для того, чтобы его можно было оплатить. Если у заказа будет соответствующий статус, то рядом появится ссылка на оплату. Этот статус должен совпадать со статусом после оплаты модуля «Оплата наличными».(рис.5) *Принудительный учет скидок.*

Эту опцию необходимо включить, если используются скидочные купоны и подарочные сертификаты от сторонних производителей модулей.

*Статус.*

Установите статус способа оплаты PayKeeper в значение Включено, чтобы он был доступен при выборе способа оплаты на сайте.

### **4. Настройка личного кабинета PayKeeper.**

Зайдите в раздел Настройки Вашего личного кабинета PayKeeper(рис. 12).

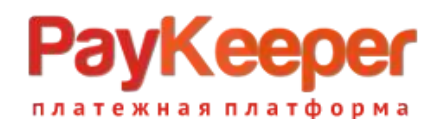

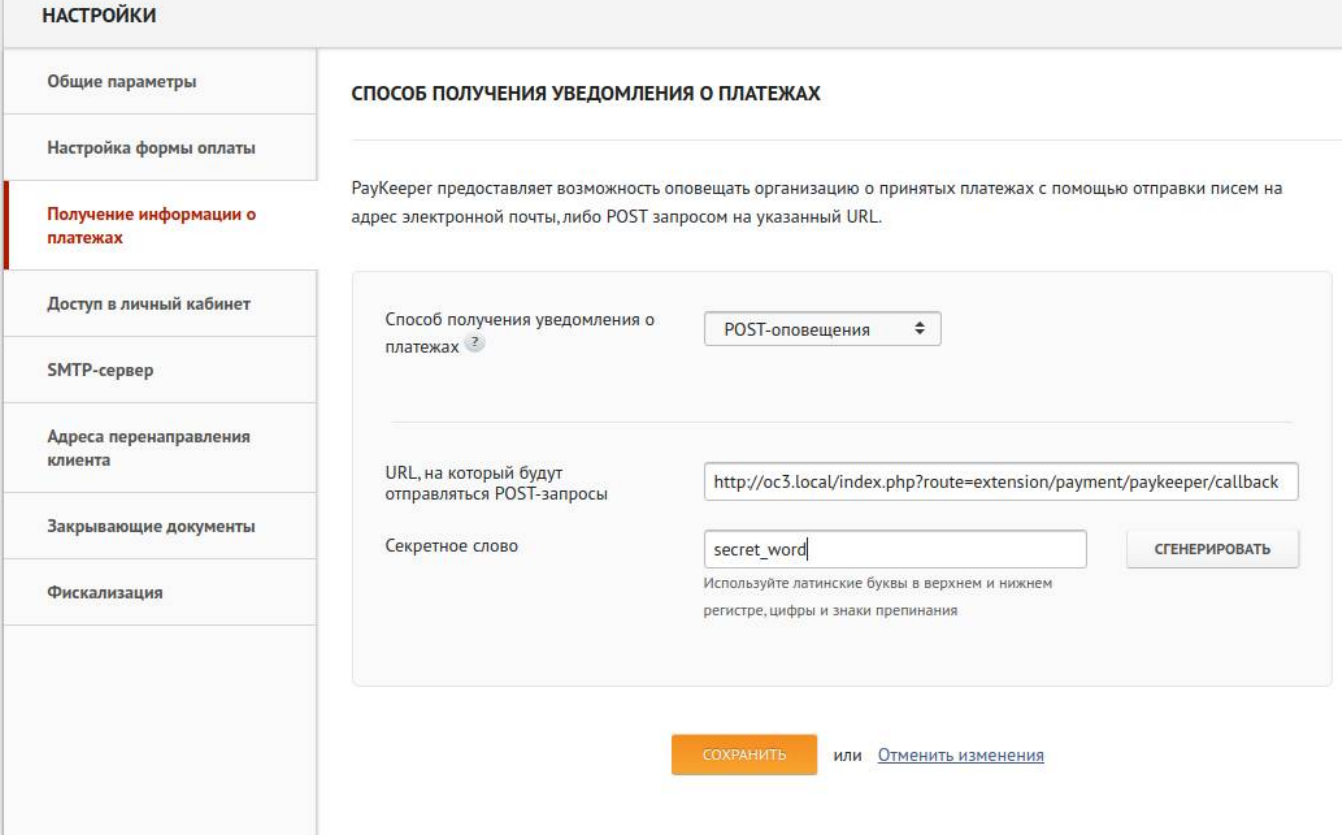

рис.12

В разделе «Получение информации о платежах» установите:

*Способ получения уведомления о платежах*

POST-оповещения.

*URL, на который будут отправляться POST-запросы*

Скопируйте данный URL из настроек модуля PayKeeper в панели управления, он будет примерно такой: https://mysite.ru/index.php?route=extension/payment/paykeeper/callback

Этот URL будет обозначен в настройках модуля как Адрес уведомления (рис.12)

*Секретное слово.*

Также сгенерируйте или придумайте секретное слово. Оно должно совпадать с тем, что Вы указали на предыдущем этапе в настройках модуля оплаты.

В разделе «Адреса перенаправления клиента»(рис.13) установите:

*URL страницы, на которую клиент переходит при успешном завершении оплаты.*

Значение данного URL можно скопировать из настроек модуля PayKeeper в панели управления OpenCart, строка «Успешный переход» (рис. 11). Также можно поставить главную страницу сайта *URL страницы, на которую клиент переходит при неудаче в про процессе*

*оплаты.*

Значение данного URL можно скопировать из настроек модуля PayKeeper в панели управления, строка «Переход при ошибке»(рис.11).Также можно поставить главную страницу сайта Если не хотите, чтобы клиент после оплаты заказа попадал на специальную служебную страницу Paykeeper, отметьте галочку «Пропускать служебные страницы PayKeeper».

### **PayKeeper** платежная платформа

#### **НАСТРОЙКИ**

Общие параметры

Настройка формы оплаты

Получение информации о платежах

Доступ в личный кабинет

**SMTP-сервер** 

Адреса перенаправления клиента

Закрывающие документы

Фискализация

#### АДРЕСА ПЕРЕНАПРАВЛЕНИЯ КЛИЕНТА

После завершения операции оплаты пользователь возвращается на служебные страницы PayKeeper (http://<ваш сервер PayKeeper>/fail/ и http://<ваш сервер PayKeeper>/success/). Они отображают сообщение о результате операции, и, если оплата не удалась, описание возможных причин неудачи.

С этой страницы пользователь переходит по ссылке обратно на сайт организации. По умолчанию, возврат происходит на главную страницу, но при помощи следующей таблицы Вы можете задать, по каким URL-адресам пользовать сможет перейти в случае успеха и в случае неудачи при оплате.

Обратите внимание, что эти URL нельзя изменять в зависимости от номера заказа, а переход по ним ни в коем случае нельзя считать завершением оплаты. Для того чтобы автоматически отмечать заказы как оплаченные, необходимо использовать РОЅТ-интеграцию и обрабатывать POST-сообщения об успешных платежах. Настроить POST-интеграцию можно в пункте Получение информации о платежах.

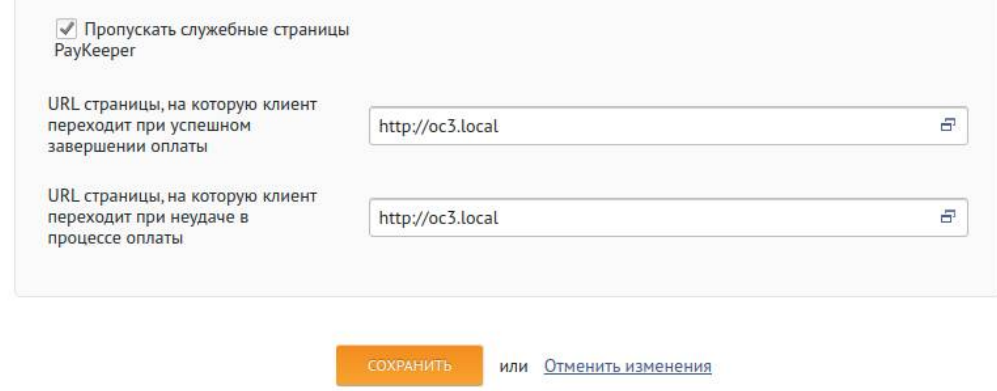

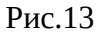